# **3.2** 拉伸特征

## 教学目标:

## 能力目标:

#### 学会分析图形、能灵活运用Pro/E软件各 种特征。

### 知识目标:

掌握拉伸特征工具的使用方法。

## 1、拉伸的基本操作及各按钮含义

1.1选择主菜单【插入/拉伸】命令或标准工具栏 日 按钮,在主视区下方弹出拉伸操控板。其各按钮含 义如下:

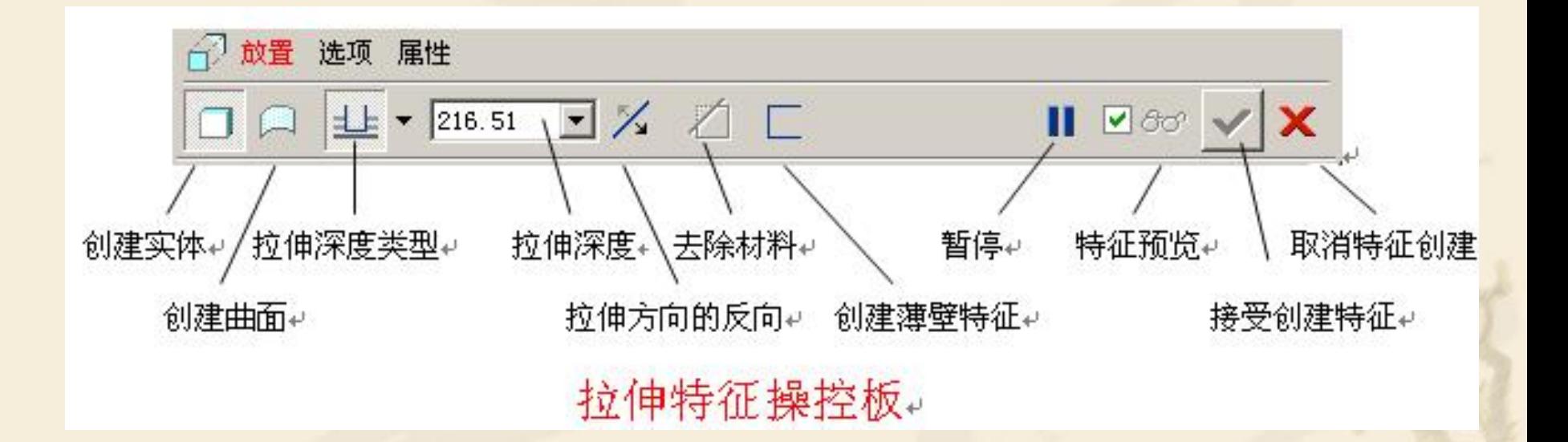

#### 1.2【放置】——单击【放置】按钮,弹出上滑面板对 话框;单击【定义】按钮,弹出【草绘】对话框, 对话框各项内容如下:

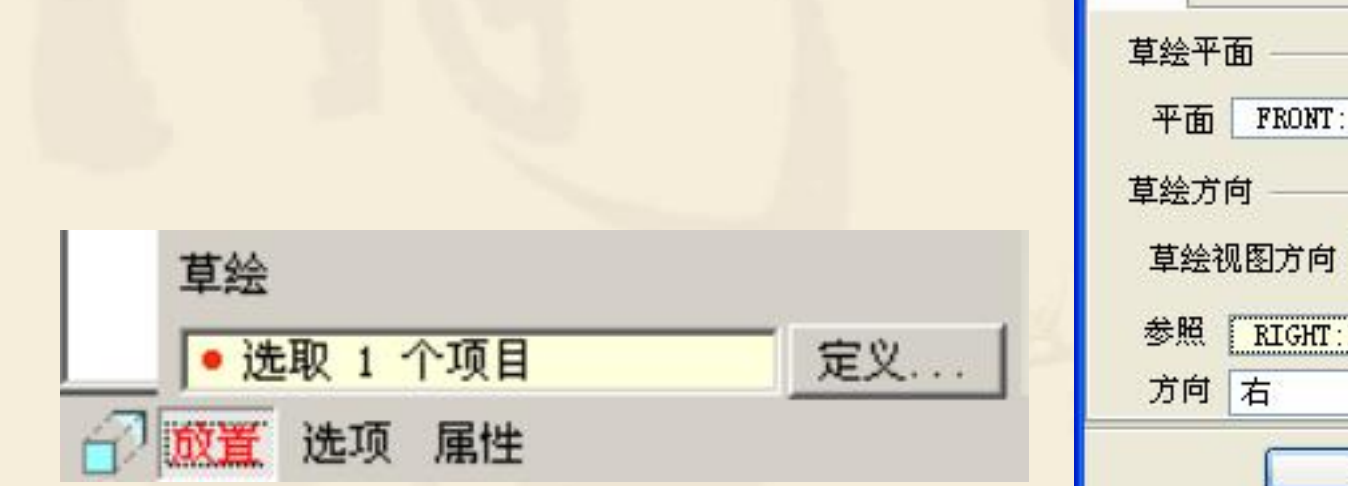

F3 基 使用先前的 反向 F1 (基准平面) 草绘 取消

 $\boldsymbol{\mathsf{x}}$ 

【放置】上滑面板 【草绘】对话框

■ 草绘

放置

#### v 【草绘】对话框,对话框各项含义

<sup>v</sup> **1**)草绘平面 平面——定义所要绘图的放置平面。 使用先前的——沿用上一个特征的草绘平面。 <sup>v</sup> **2**)草绘方向 当指定了草绘平面之后,还需定义绘制零件剖面的 方位,指定一个正交于草绘平面的平面,作为定义 零件方位的【方向参考平面】,方能使草绘平面呈 现二维状态,以进行剖面的绘制,其下的三个选项 为:

<sup>v</sup> (a)草绘视图方向——绘制剖面时的视角方向。 (注意:绘制剖面的方向和方位平面的方向关系均 为法向关系,且剖面的法向指向屏幕,拉伸方向与 剖面法向为反向)

<sup>v</sup> (b)参照——指定与草绘平面正交的平面作为绘 制剖面时的方位参考平面(参照平面)。

<sup>v</sup> (c)方向——指定参照平面的放置方位,参照平面 的法向朝向顶或底、左或右。下面以图例来加以说 明:

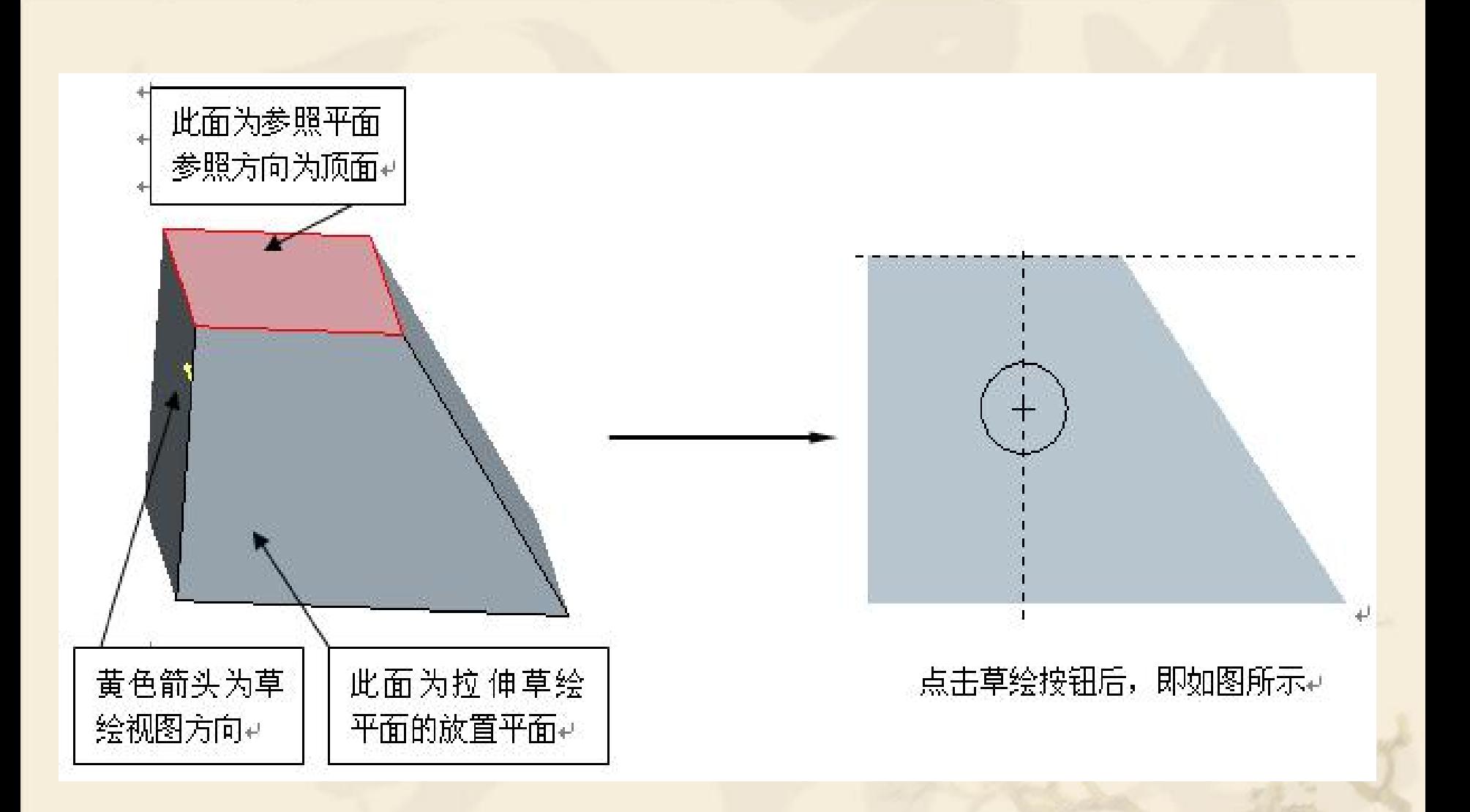

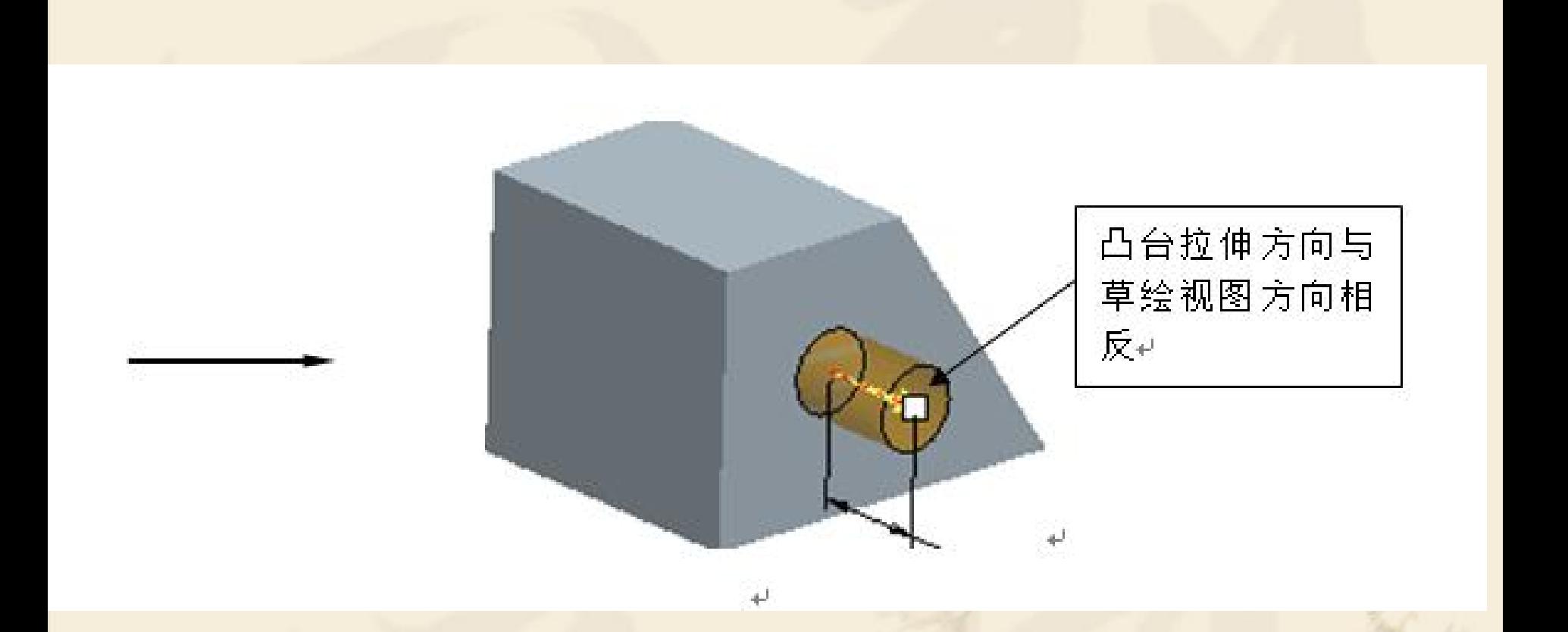

#### 1.3【选项】——单击【选项】按钮,弹出上滑面板对 话框。单击【第1侧】下拉列表对话框、单击【第2 侧】下拉列表对话框,可设置两侧的拉伸深度。

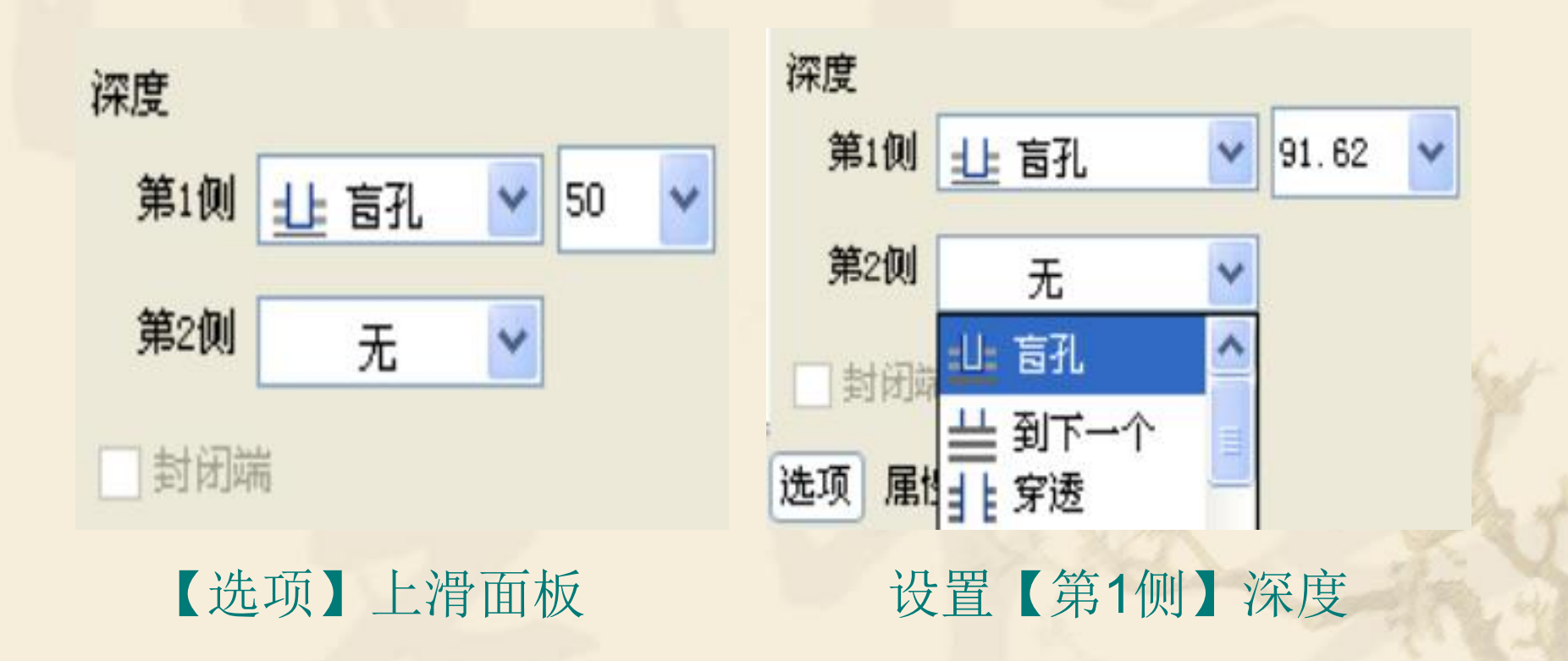

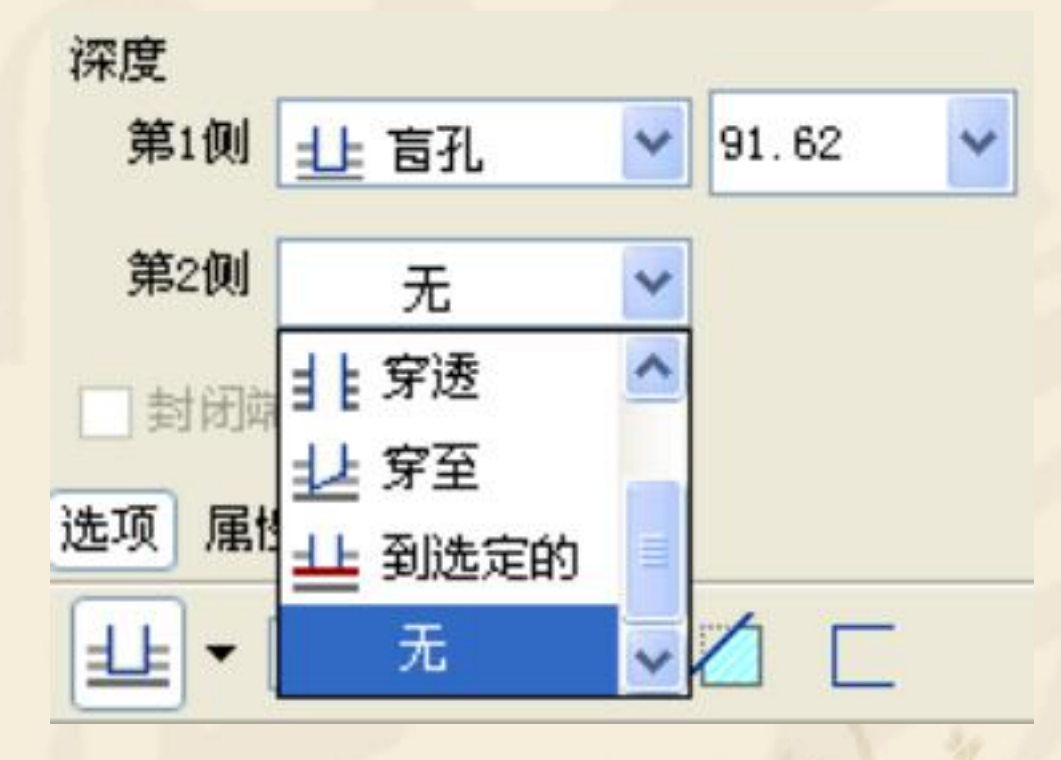

设置【第2侧】深度

### 1)深度选项各按钮含义

\* 1 --- 盲孔, 草绘平面用指定深度值拉伸截面。 指定一个负的深度值会反转深度方向。 \* 廿 --- 对称, 在草绘平面的两侧, 用指定深度值 的一半拉伸面。 \* 上 - 穿至, 将截面拉伸至与选定平面或曲面相 交,如下图所示。

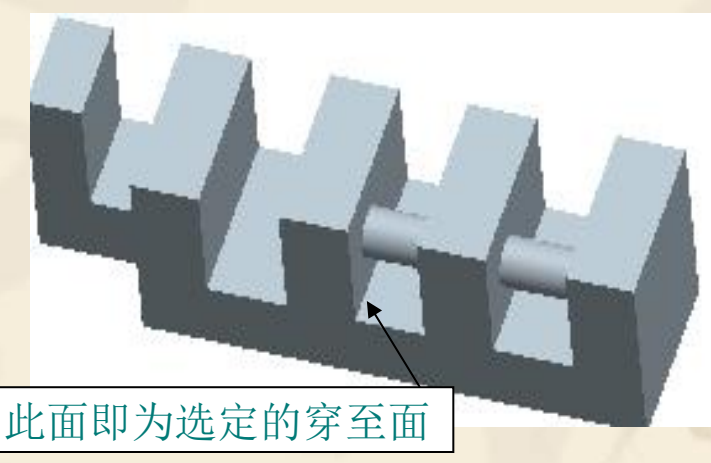

#### <sup>v</sup> ——到下一个,拉伸截面至下一个曲面处终止, 如下图所示。

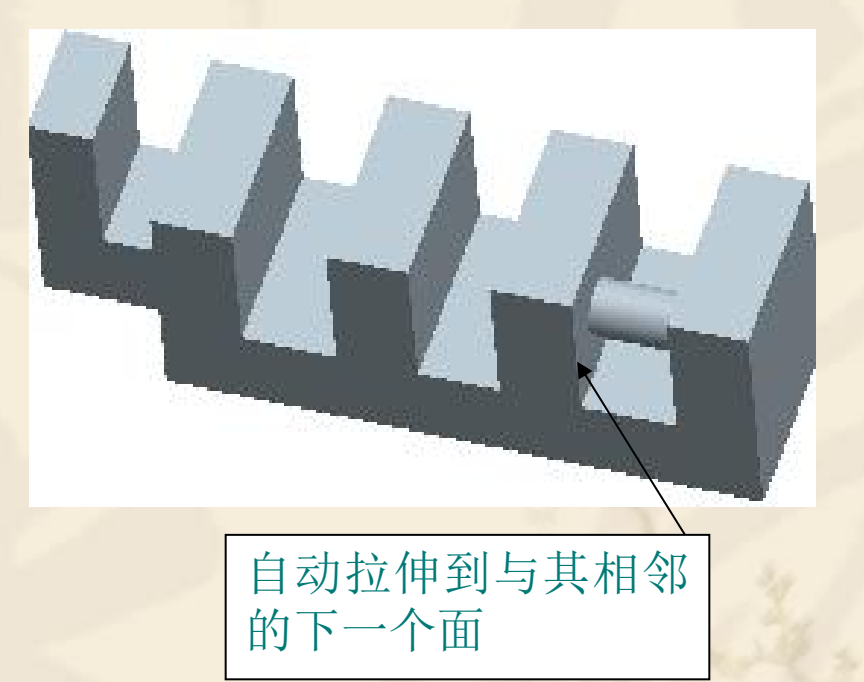

#### ◆ 1 | | | | 穿透, 拉伸截面使之与所有曲面相交, 在特 征到达最后一个曲面后终止,如下图所示。

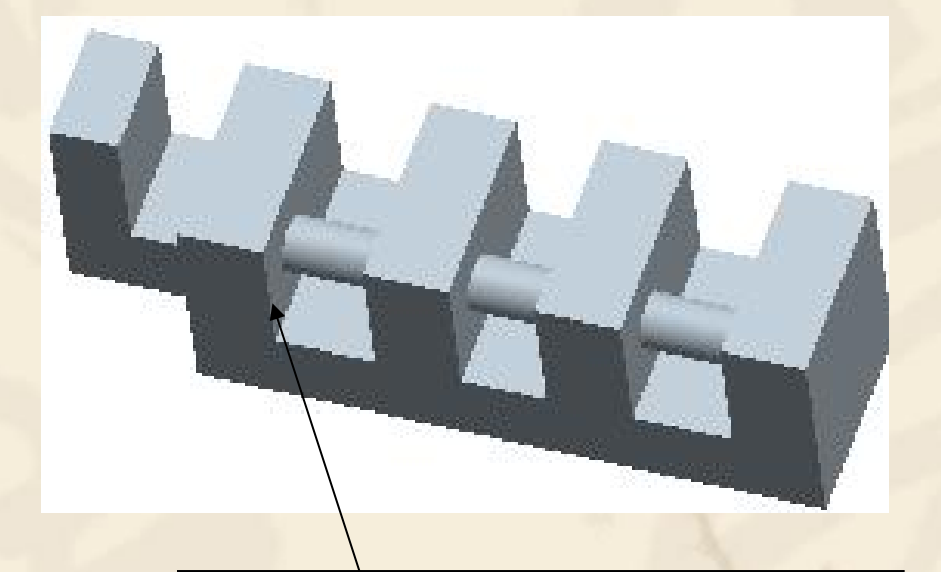

穿透:所拉伸的圆柱形截面 不能到达截面轮廓外的曲面

#### \* ——到选定的, 将截面拉伸至一个选定的点或 曲线,曲面或平面(与穿至类似),如下图所示。

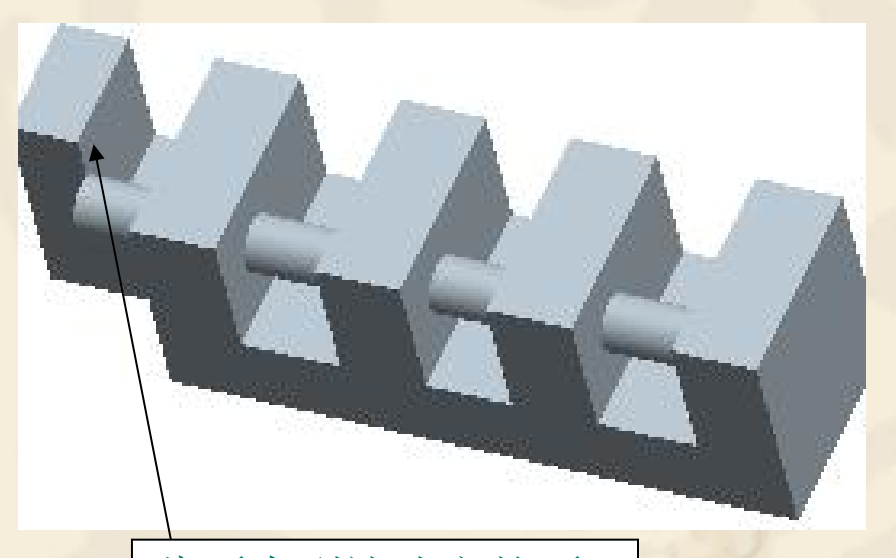

此面为到达选定的面

注意:【穿至】和【到选定的】的区别,【穿至】只 能选择曲面或平面,而【到选定的】除了可以选择曲 面或平面外,还可以选择曲线或点。

### 2)用于创建切口的选项

• △ ——从实体上去除材料, 如下图所示。 • 人 ——创建切口时改变要去除材料的方向。

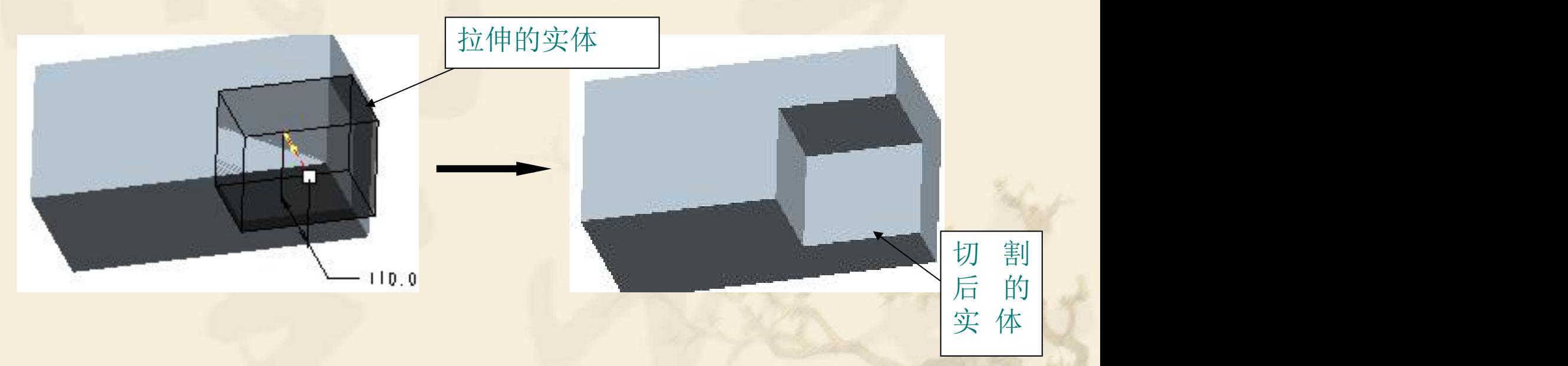

#### 3)用于创建薄壁的选项 <sup>v</sup> ——创建拉伸薄壁特征。 <sup>v</sup> ——改变添加厚度材料的方向,或向两侧添加 厚度,如下图所示。

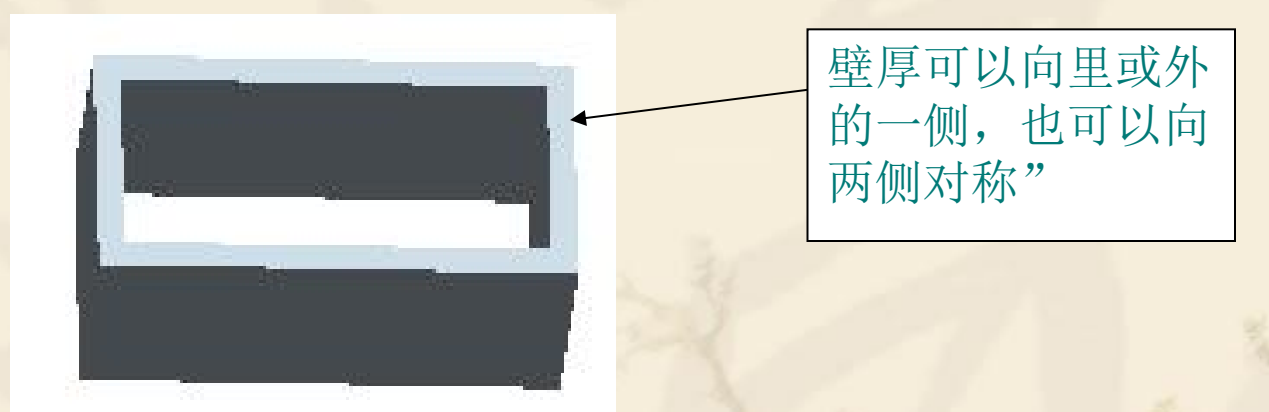

【属性】——单击【属性】按钮,显示当前的特征名 称及其相关信息。

## 实例讲解 <sup>v</sup> 书上P248图13-49

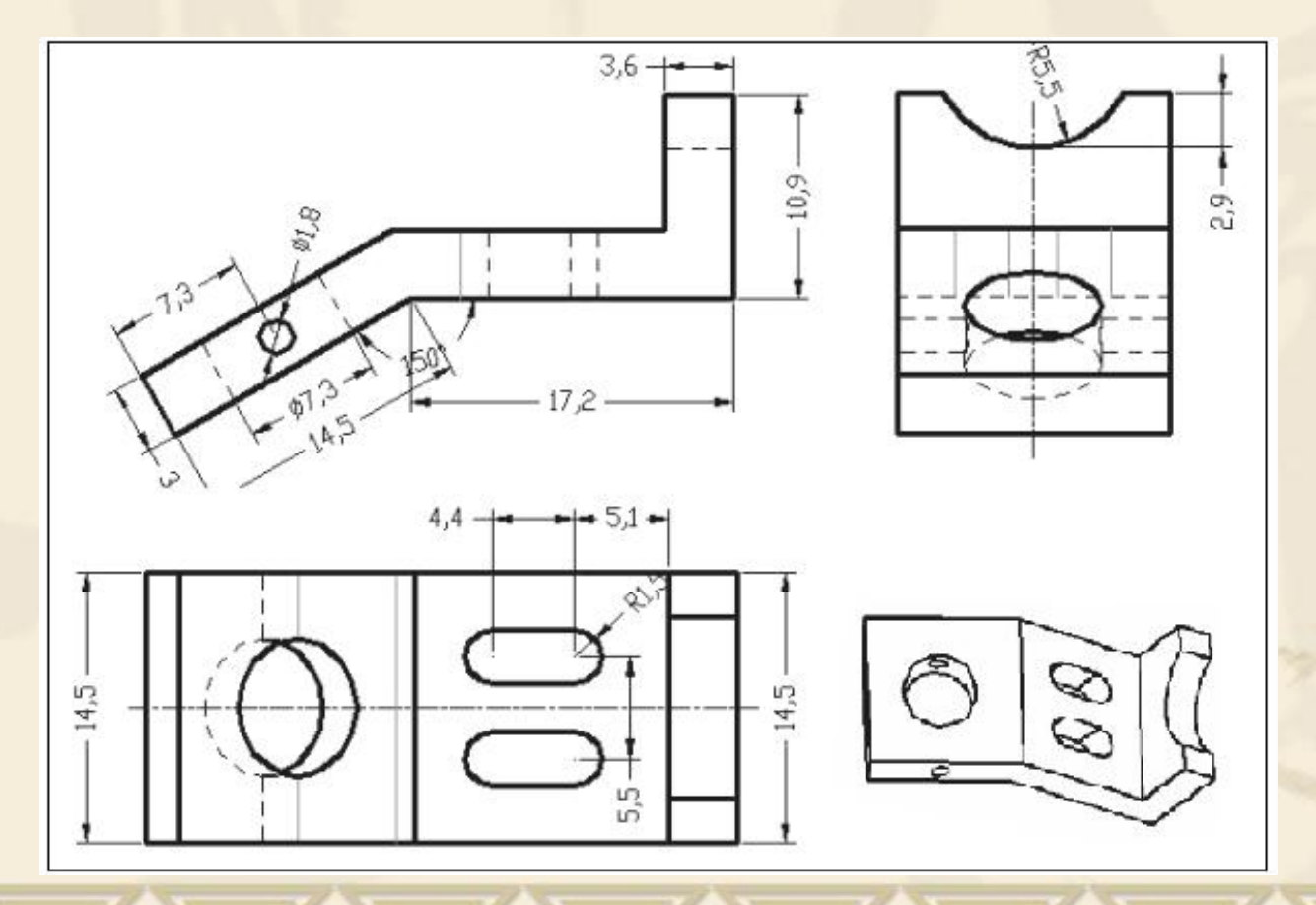

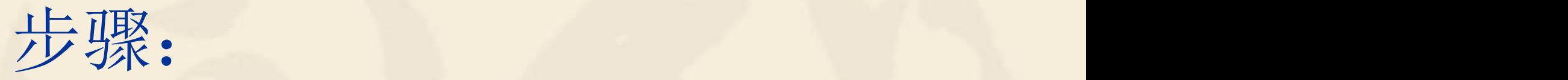

#### <sup>v</sup> 1:对零件结构图进行细致的分析

#### <sup>v</sup> 2:确定造型思路

<sup>v</sup> 3:造型

1、图形分析 v 确定拉伸截面 v 确定拉伸方式 v 确定拉伸步骤

#### 2、确定造型思路

加材料拉伸实体(主体)——分别四次拉伸去除材料

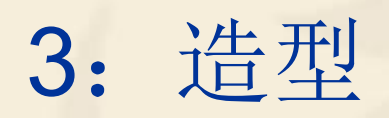

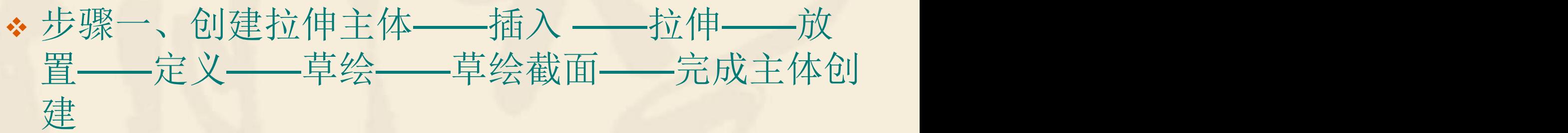

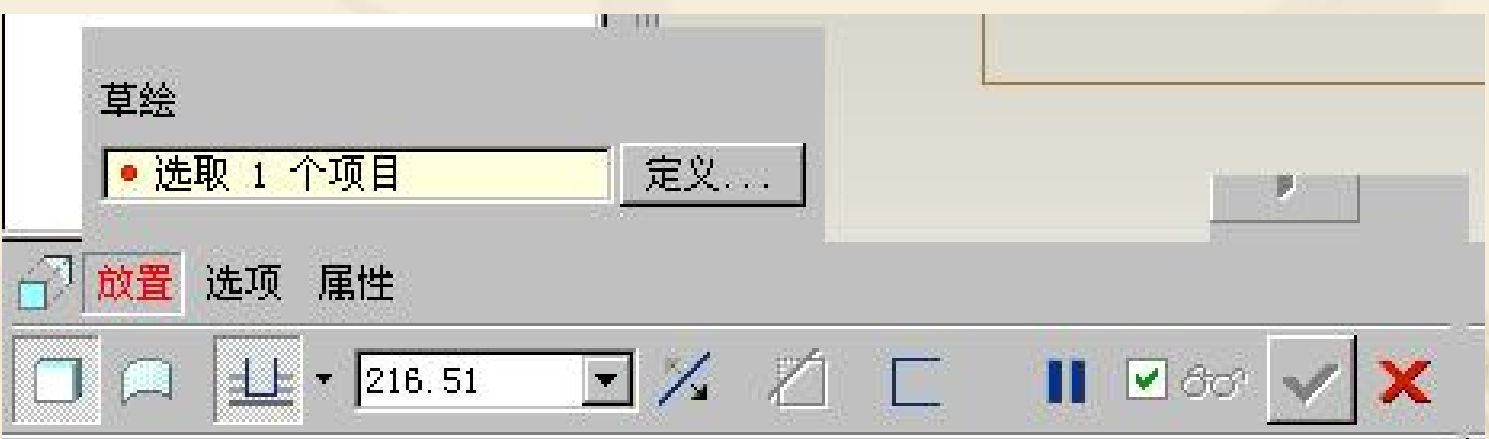

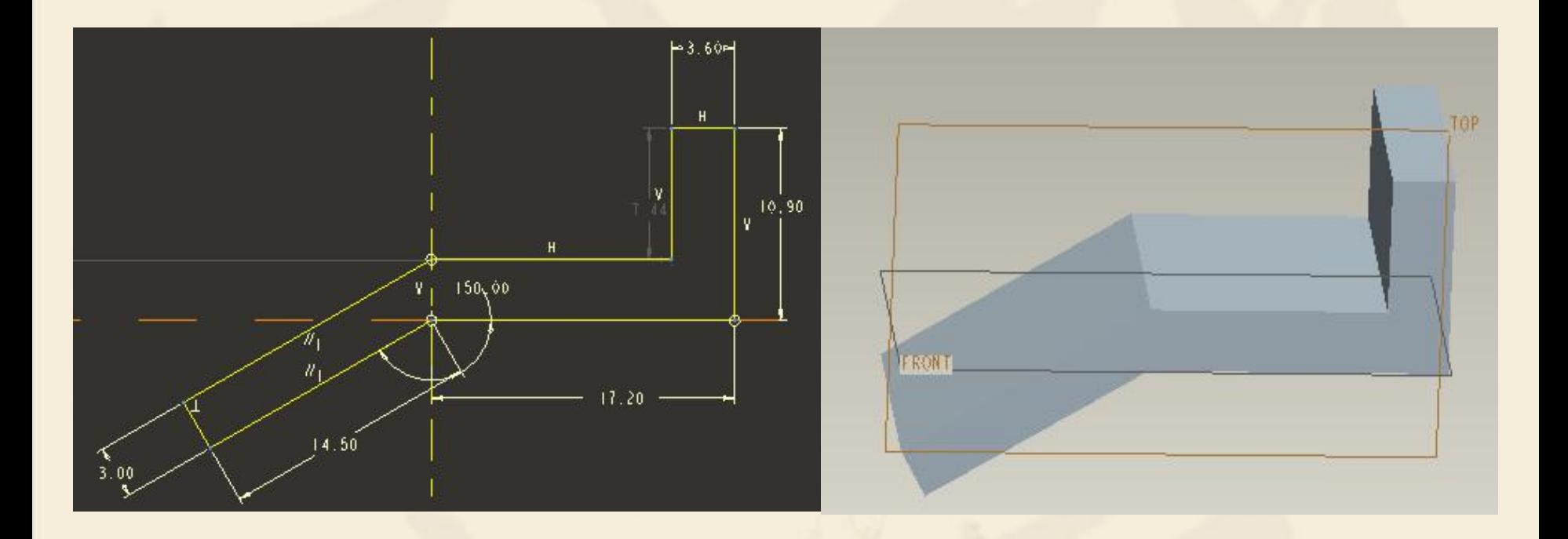

草绘截面(一定是个闭合回路) 拉伸主体

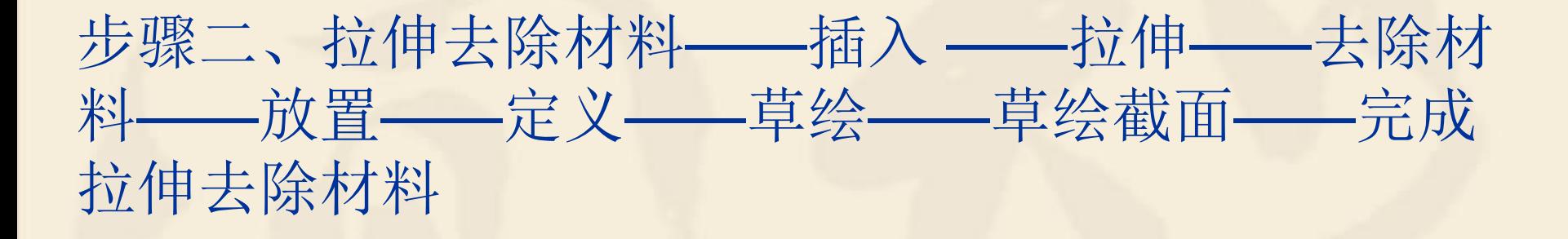

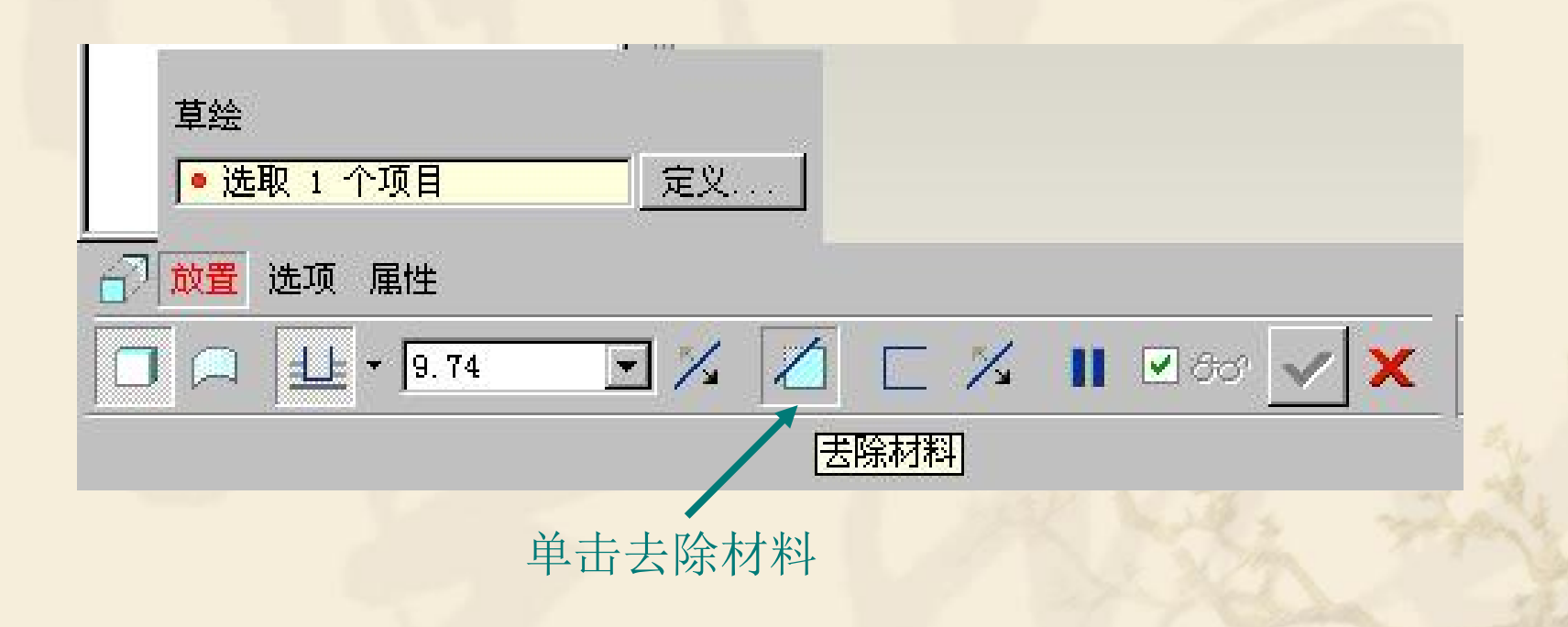

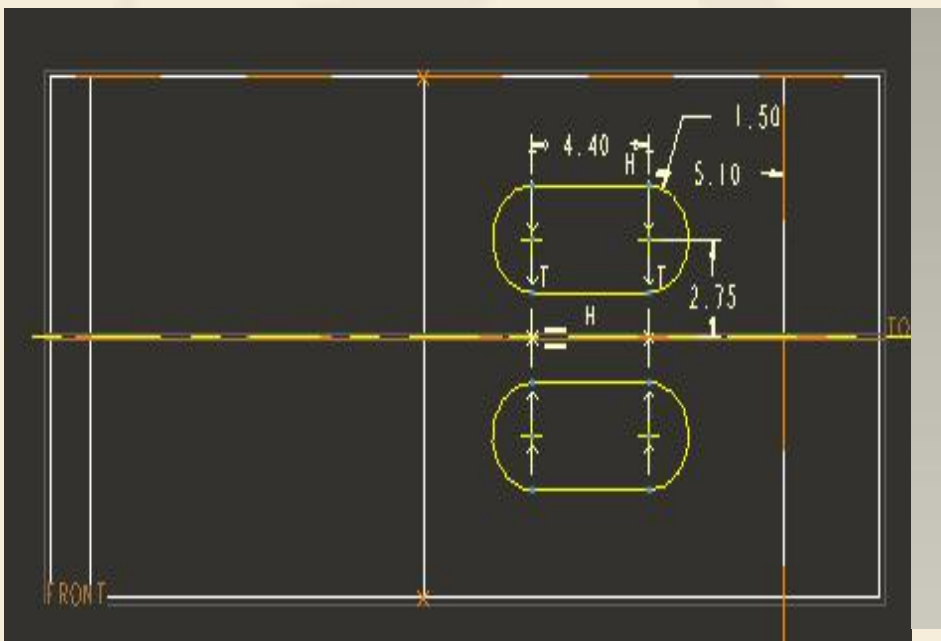

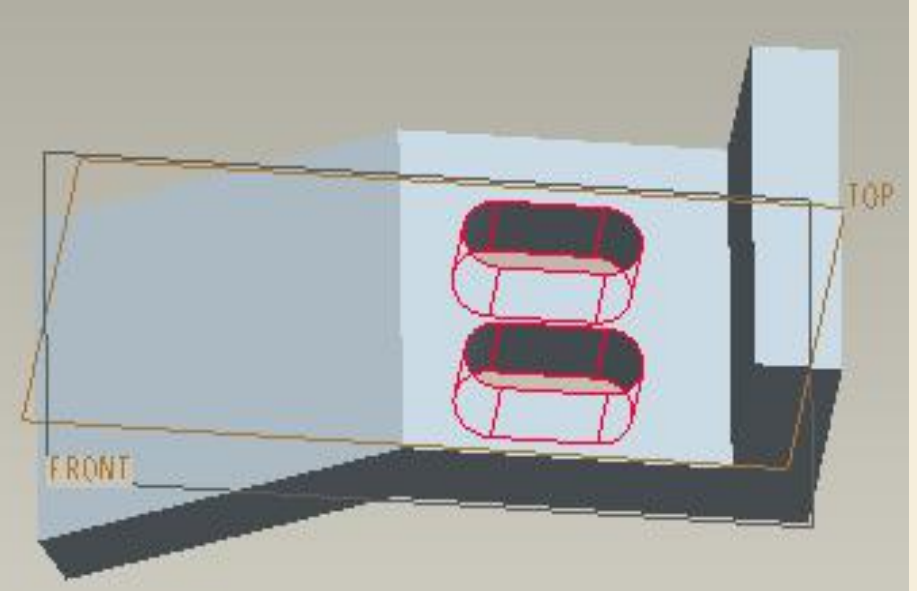

#### 草绘截面 拉伸去除材料

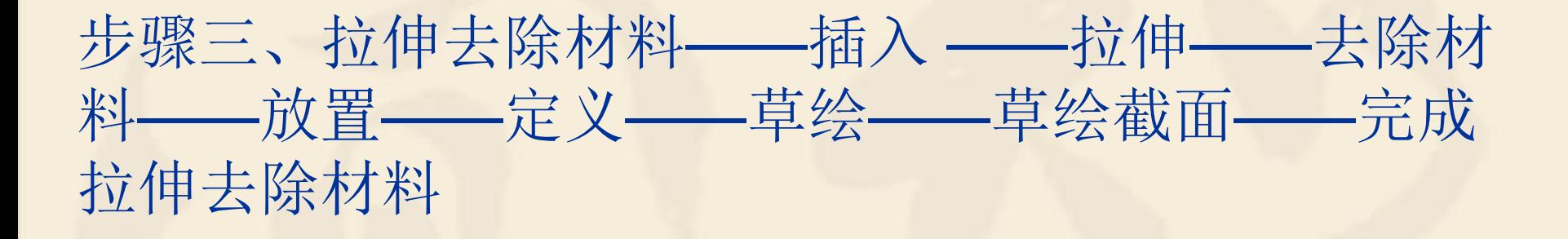

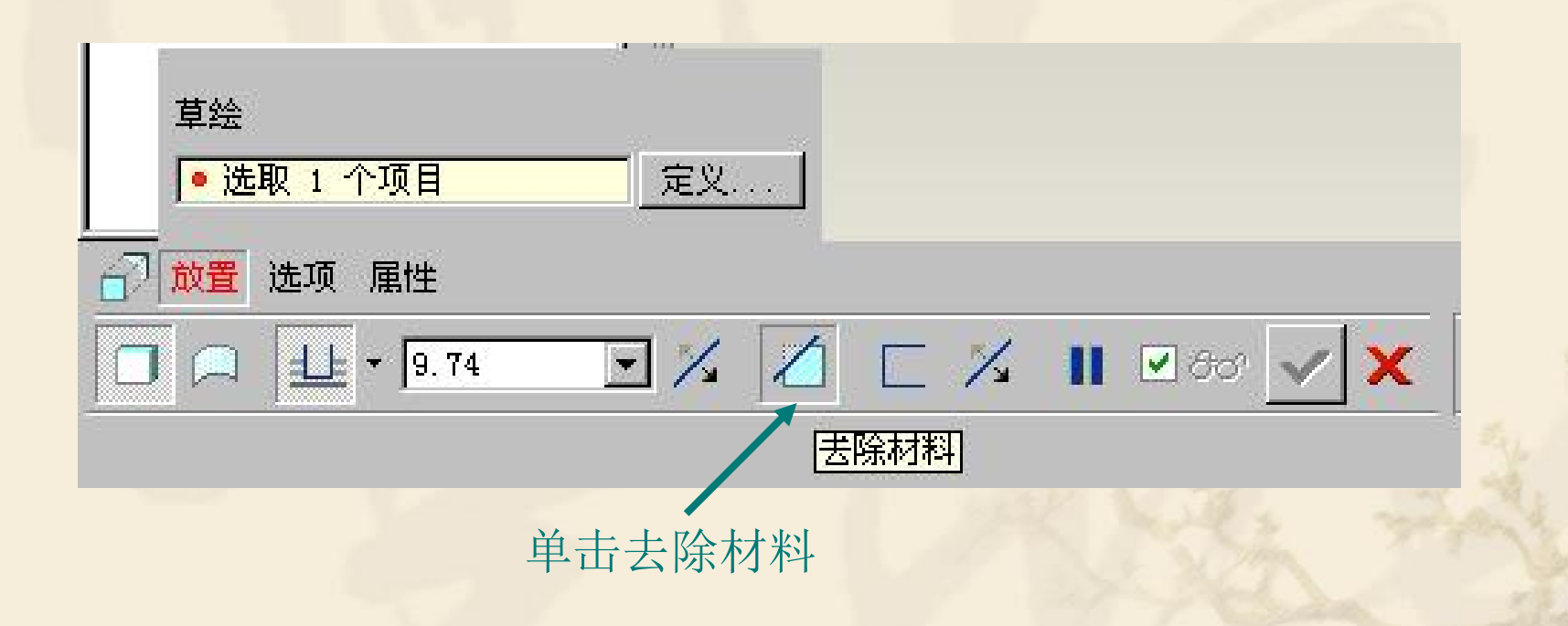

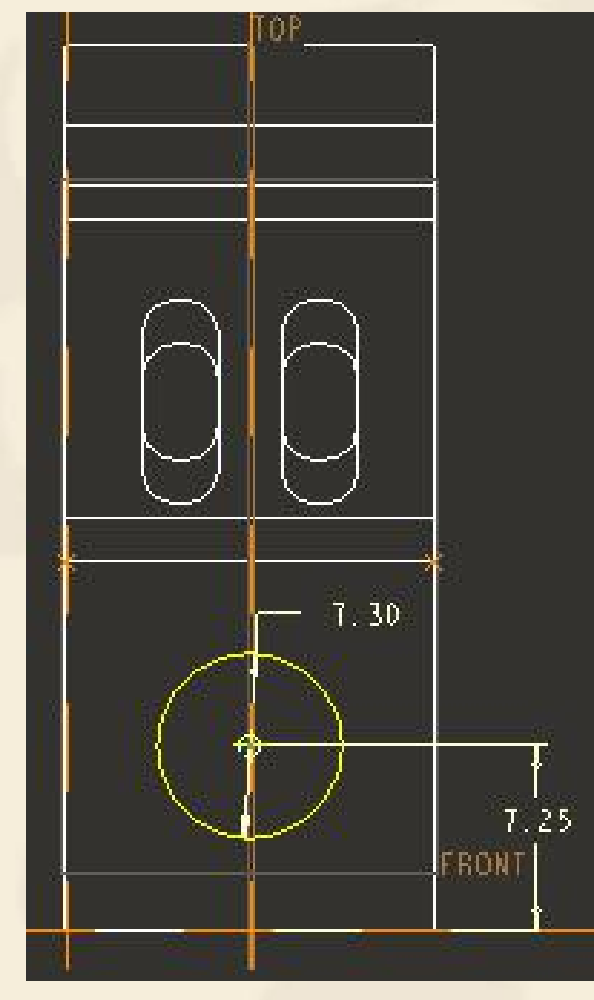

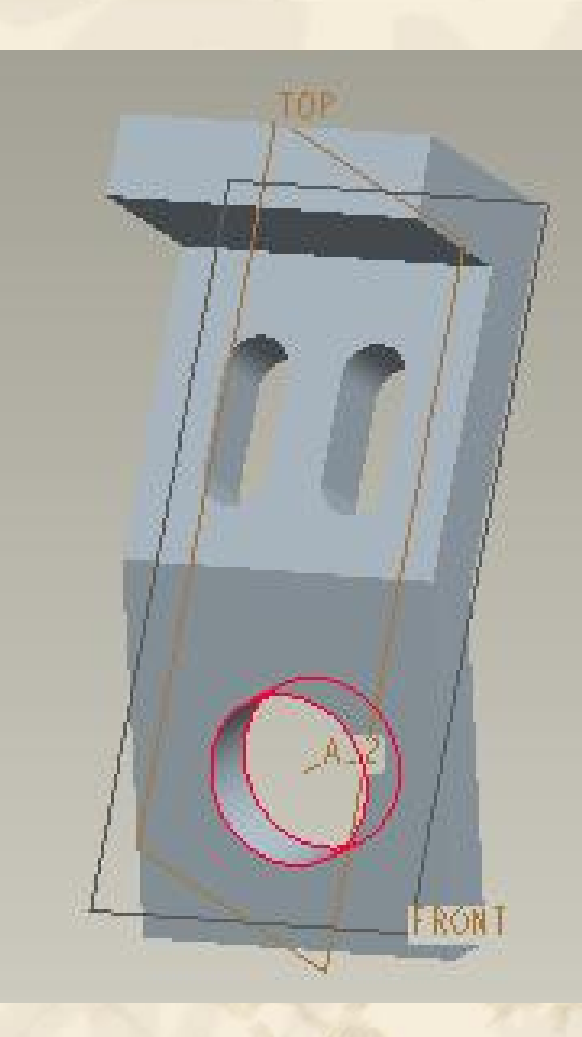

草绘截面 在 拉伸去除材料

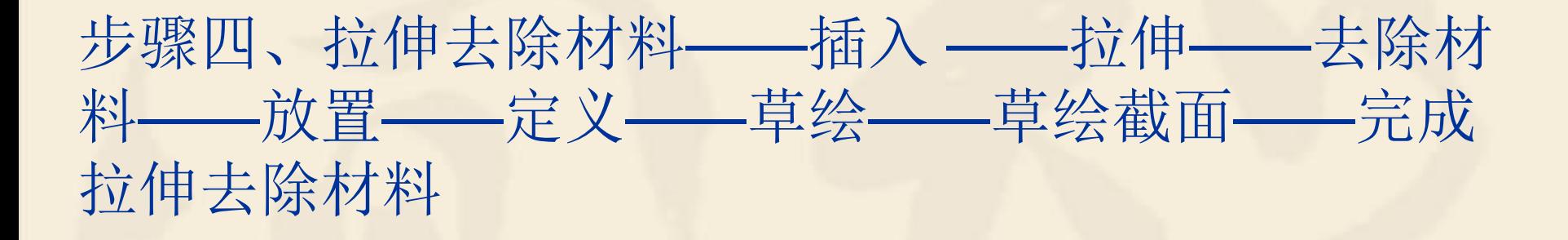

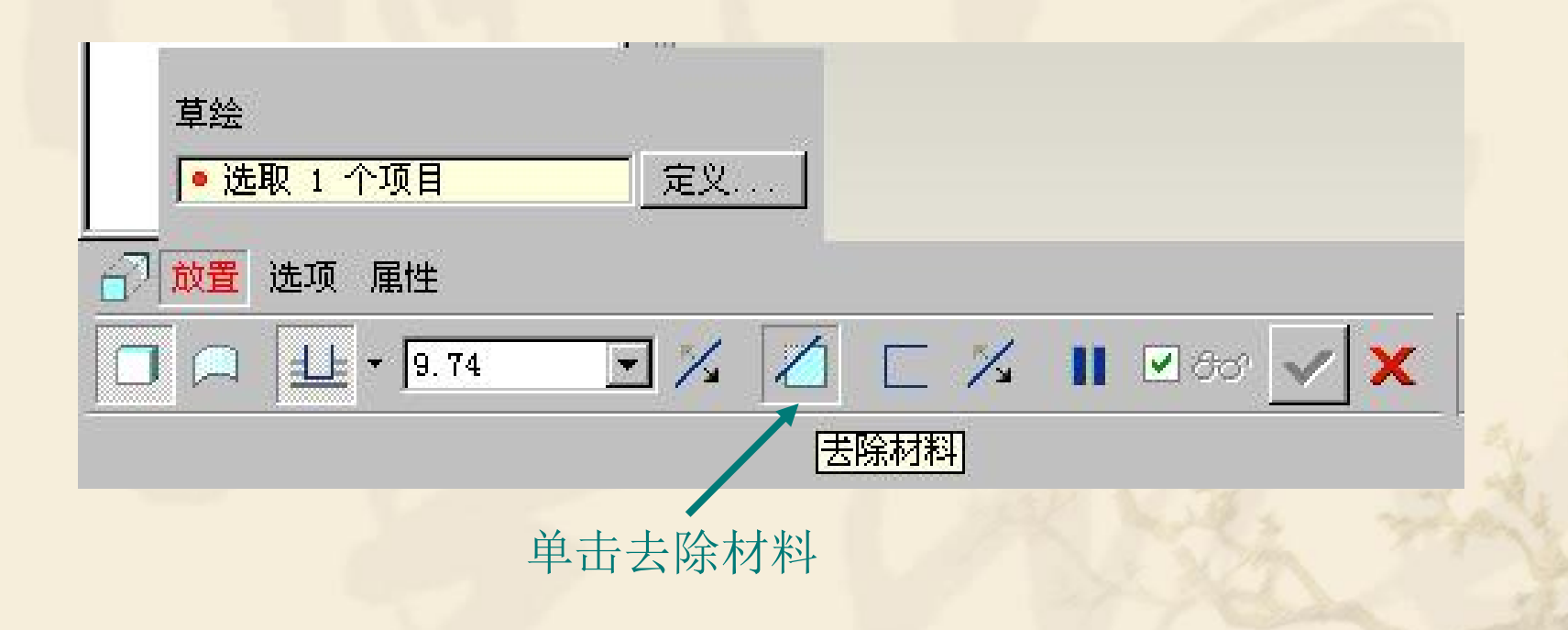

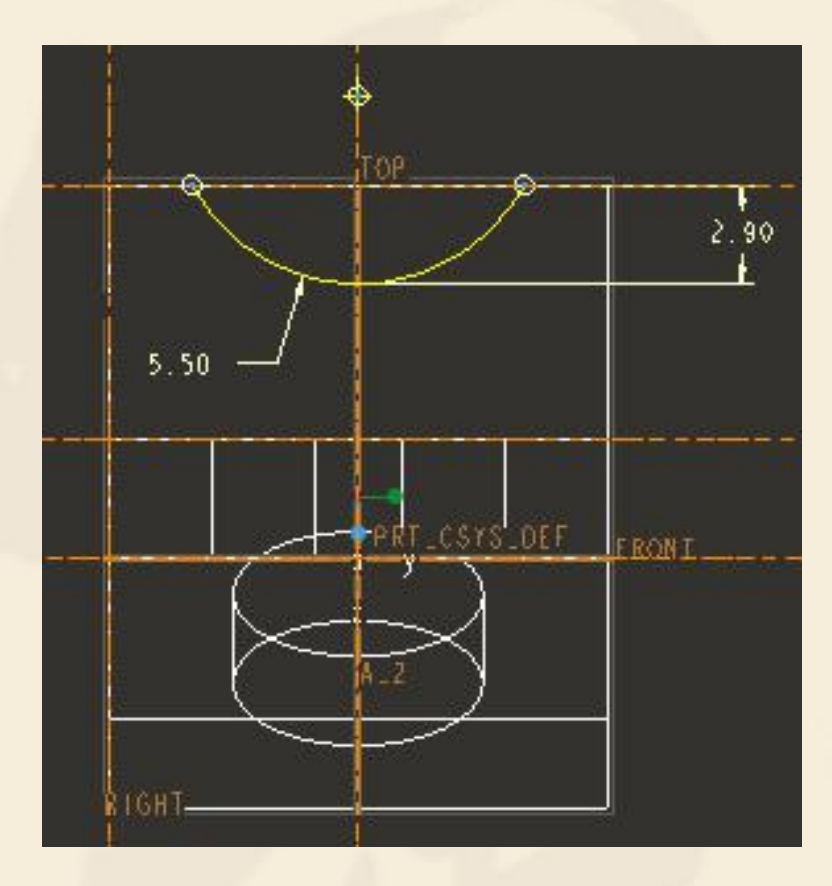

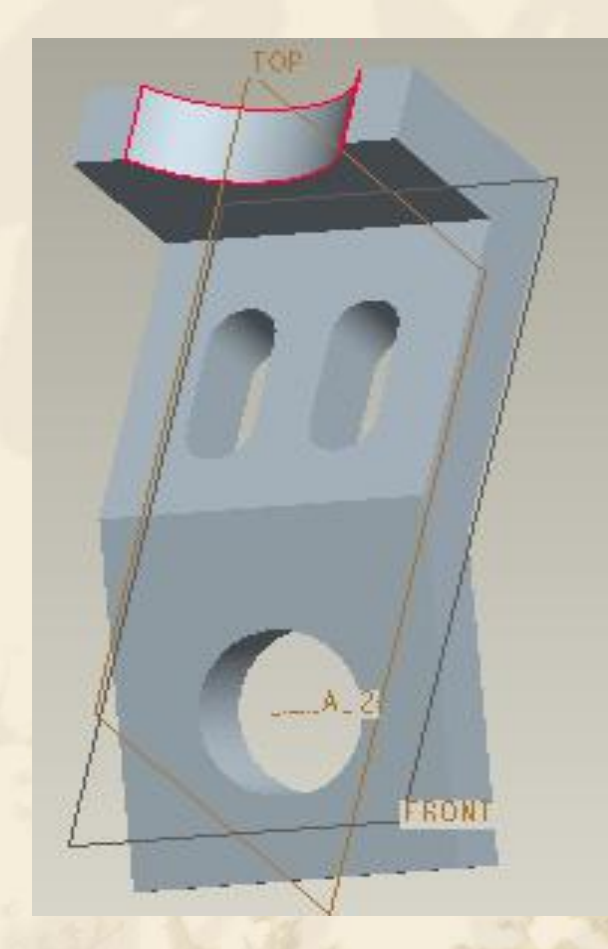

草绘截面 这一 拉伸去除材料

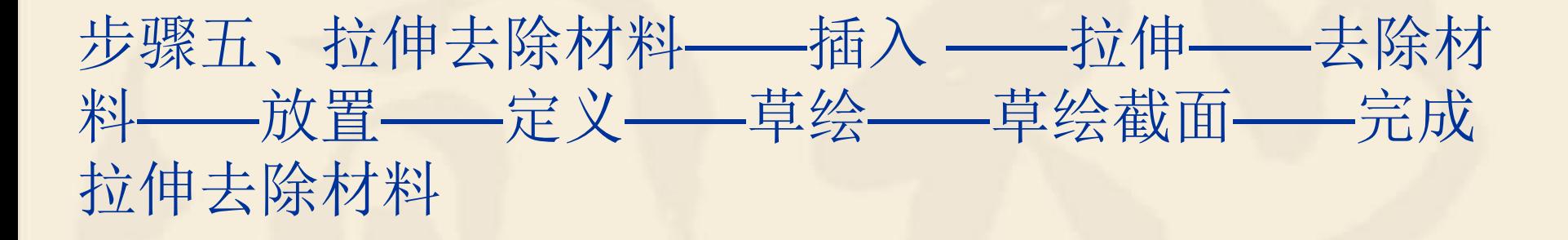

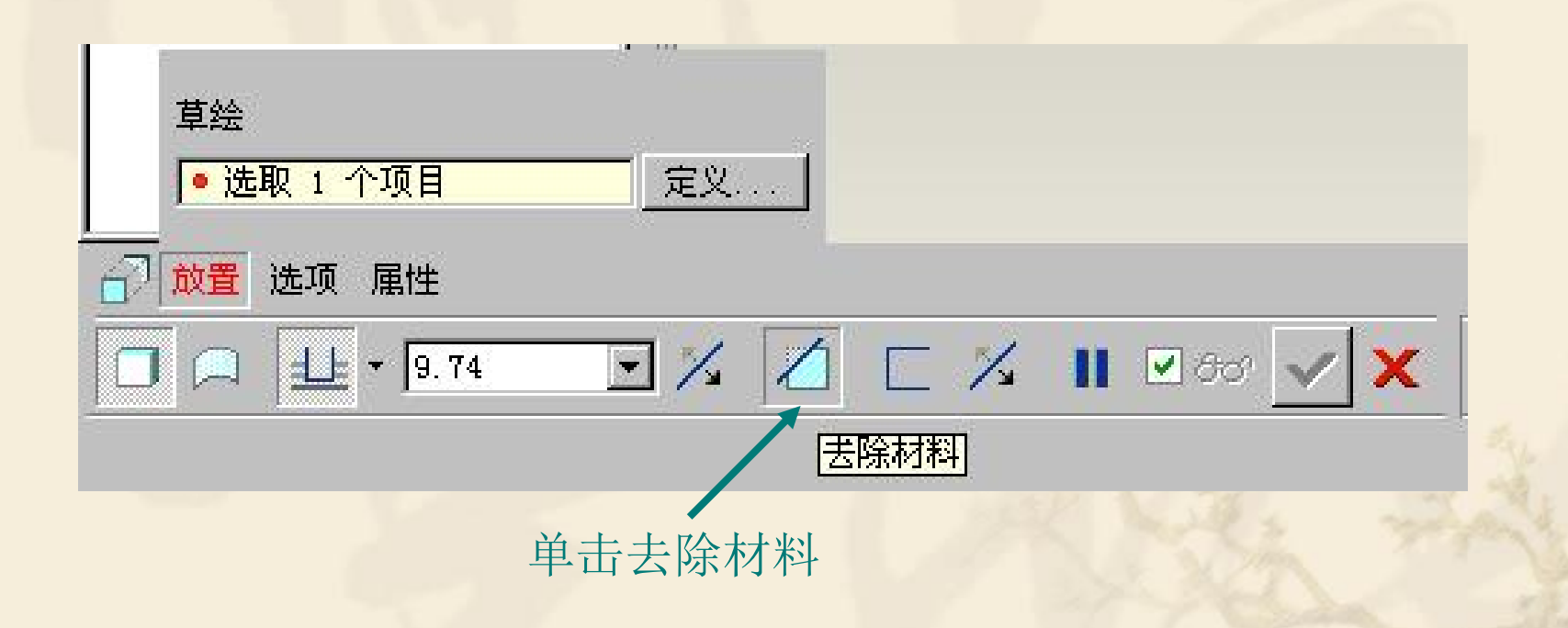

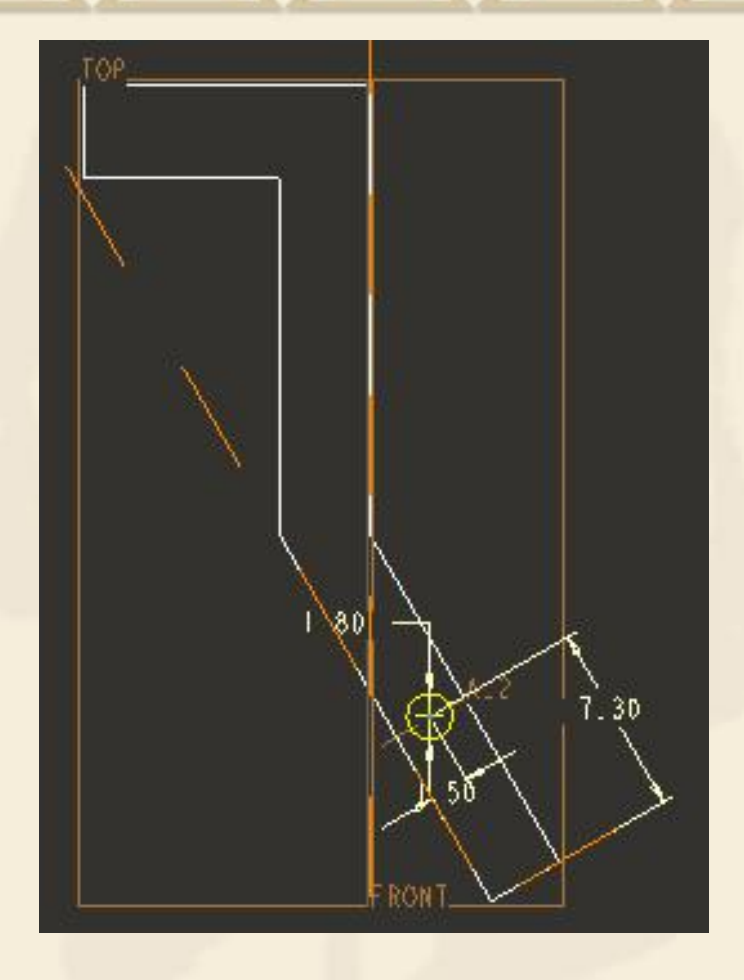

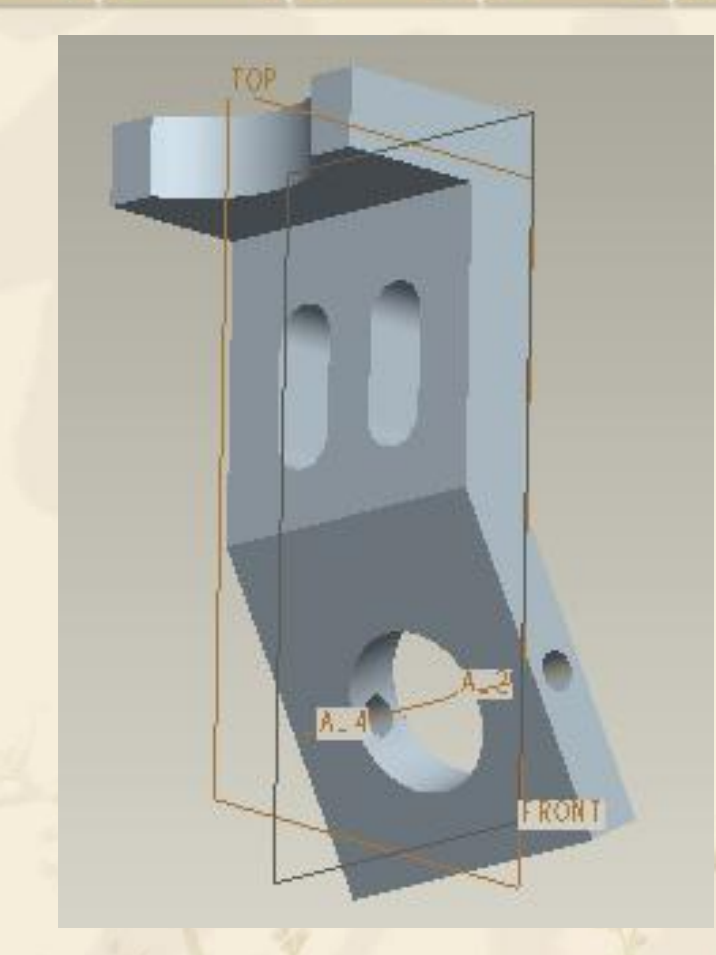

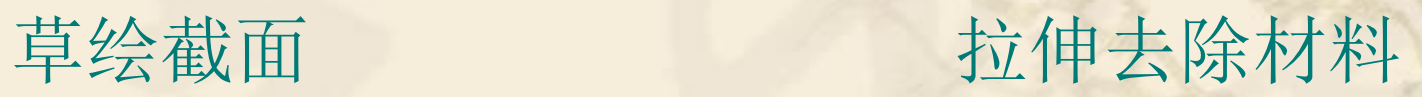

## 小结

v 怎样的零件用拉伸特征完成 v 绘制拉伸截面要注意哪些 v 草绘平面的选取 v 拉伸类型的运用

## 作业 书P249图13-55

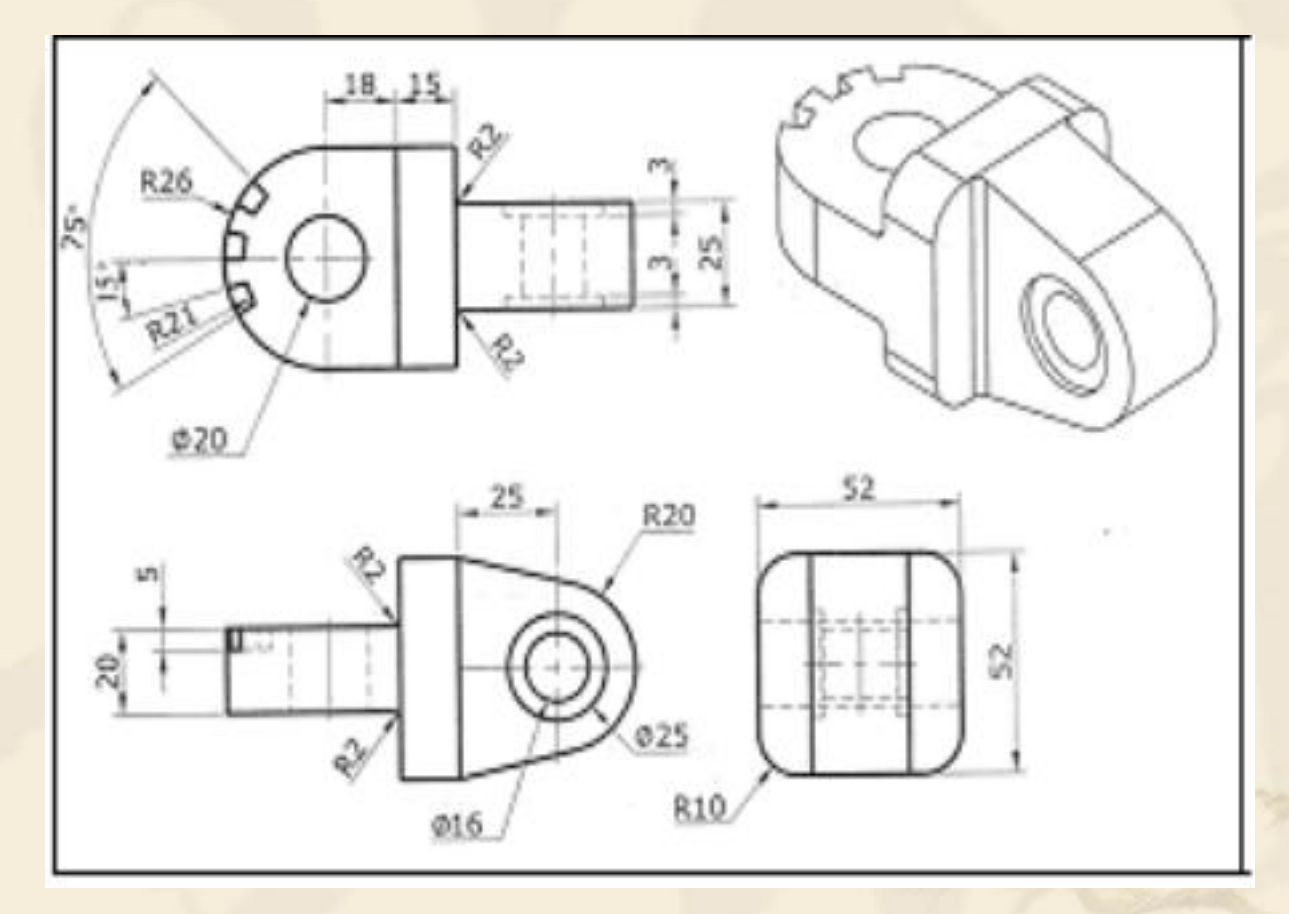

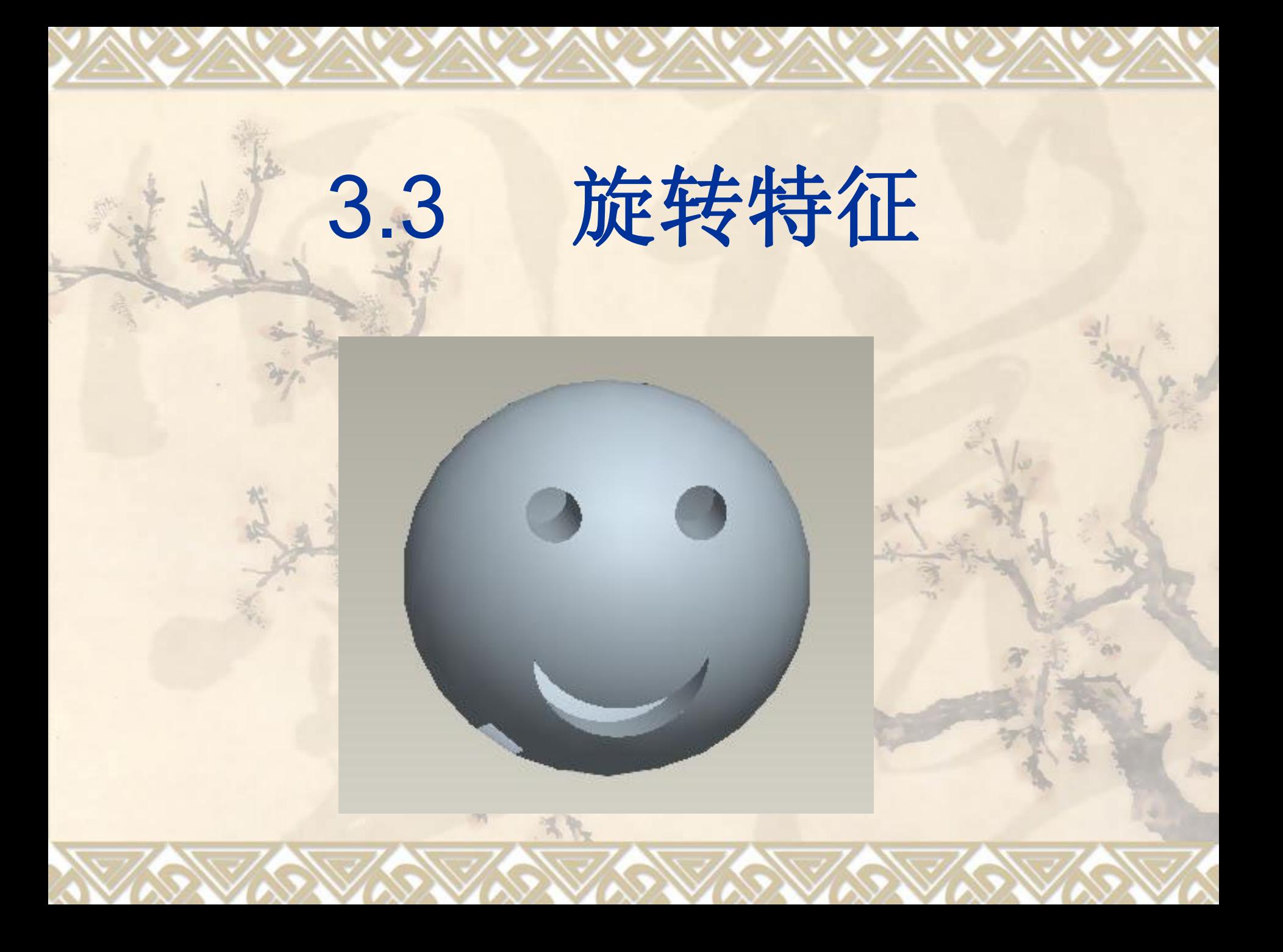

## 教学目标:

## 能力目标:

#### 学会分析图形、能灵活运用Pro/E软件各 种特征。

### 知识目标:

掌握旋转特征工具的使用方法。

1、旋转特征的概念 旋转特征是草绘截面绕中心线旋转而创建的特征,主要用于创 建回转体零件。

2、旋转的基本操作及各按钮含义 2.1选择主菜单【插入/旋转】命令或标准工具栏按钮, 在主视区下方弹出如下图所示的旋转特征操控板。

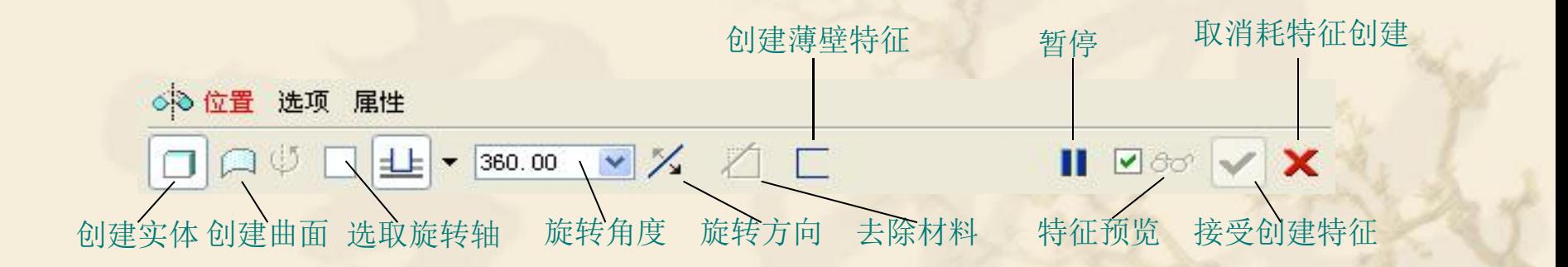

## 注意:

(1)旋转截面中必须创建中心线。 (2) 旋转截面不能位于中心轴线的两侧, 如 下图所示。

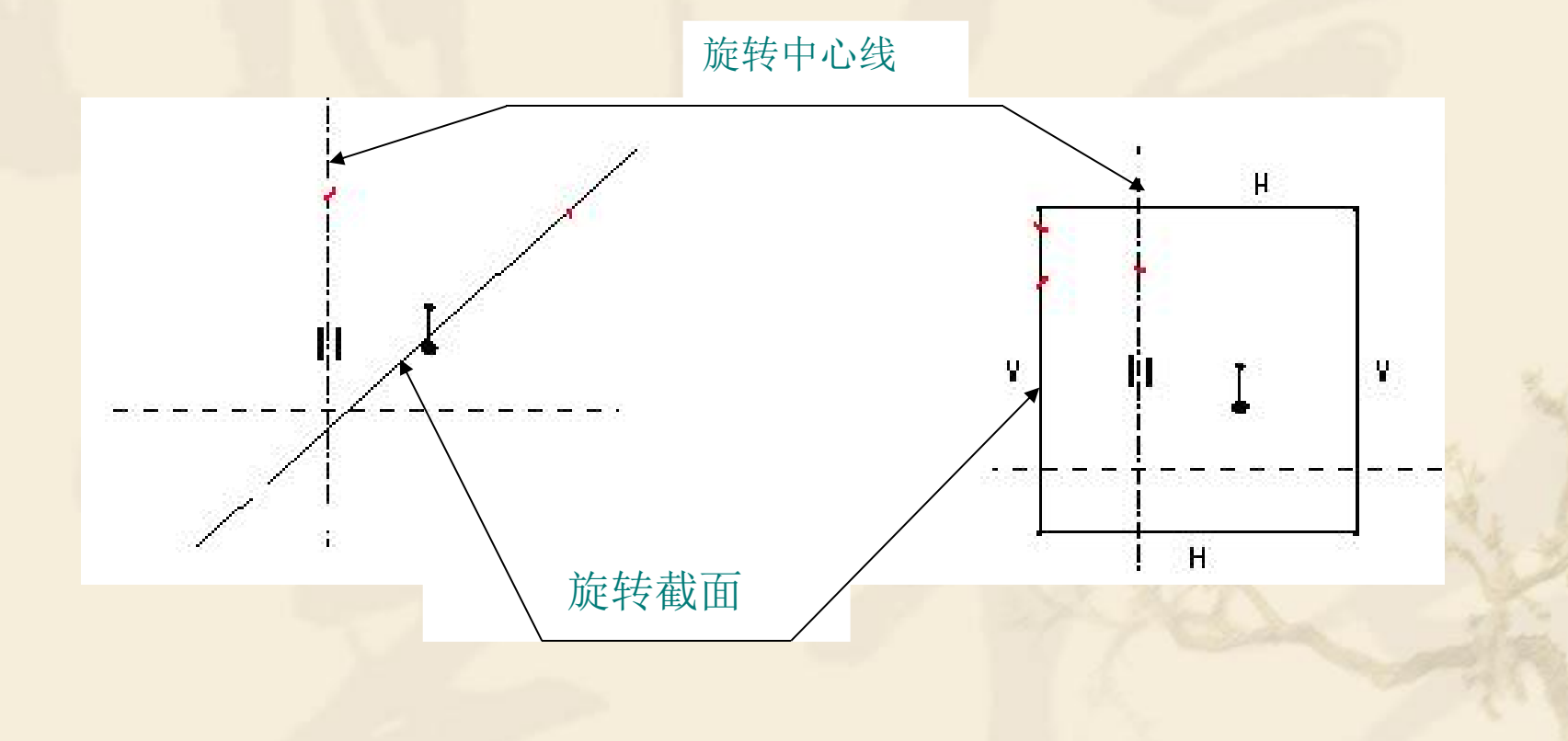

(3)当创建的旋转特征为实体时其旋转表面一般要 封闭。

(4)旋转截面若有两条以上的中心线,则以绘制的 第一条中心线为旋转轴。在旋转环境下,绘制如下图 所示的旋转截面和两条中心线。

(a)若以第一条中心线是竖直中心线为【旋轴】, 则得到如图旋转特征1所示的特征。

(b)若以第一条中心线是45度中心线为【旋轴】, 则得到如图旋转特征2所示的特征。

![](_page_36_Figure_0.jpeg)

#### (5)关于旋转角度

(a) ——可变,从草绘平面开始以指定的角度值 进行旋转。在文本框中输入角度值,或选取一个预定 的角度(90°、180°、270°、360°)。 (b) ——对称,在草绘平面两侧分别从两个方向 以指定角度值的一半进行旋转。 (c) ——到选定的,从草绘平面开始将截面旋转 至一个选定的点、曲线、曲面或平面。

## 、旋转特征的类型

![](_page_38_Picture_5.jpeg)

## 实例讲解:

![](_page_39_Figure_1.jpeg)

![](_page_40_Picture_0.jpeg)

#### <sup>v</sup> 1:对零件结构图进行细致的分析

#### <sup>v</sup> 2:确定造型思路

<sup>v</sup> 3:造型

1、图形分析 v 确定旋转截面 v 确定旋转方式 v 确定旋转步骤

### 2、确定造型思路

两次旋转——360度旋转——270度的旋转

### 3:造型

\* 步骤一、选择主菜单"文件"-"新建"<sup>:</sup>口单击 按钮,弹 出"新建"对话框,如下图所示,不选择【使用缺省模板】, 输入文件名:0203,单击"确定"按钮进入如下图对话框, 选;mns\_part\_solid ],单击"确定"进入实体建模界面。

![](_page_42_Picture_30.jpeg)

![](_page_42_Picture_31.jpeg)

\* 步骤二、单击【旋转命令】即屏幕右边的 | \* 按扭, 进入下一个界面,单击屏幕左下角的 。 子菜单,单击"定义"按扭进入草绘、草绘好截面, 完成旋转。

![](_page_43_Figure_1.jpeg)

![](_page_44_Figure_0.jpeg)

![](_page_44_Picture_1.jpeg)

草绘截面 旋转图样

v 步骤三、单击【旋转命令】即屏幕右边的 按扭, 进入下一个界面,单击屏幕左下角的 。 子菜单,单击"定义"按扭进入草绘、草绘好截面, 完成旋转。

![](_page_45_Figure_1.jpeg)

![](_page_46_Figure_0.jpeg)

![](_page_46_Picture_1.jpeg)

![](_page_46_Picture_2.jpeg)

![](_page_46_Picture_3.jpeg)

## 小结 的第三人称单数 医心脏病 医心脏病 医心脏病 医心脏病 医心脏病 医心脏病

<sup>v</sup> 1、怎样的零件用旋转特征完成 <sup>v</sup> 2、绘制旋转截面要注意哪些 <sup>v</sup> 3、草绘平面的选取 <sup>v</sup> 4、旋转中心轴

![](_page_48_Figure_0.jpeg)

![](_page_48_Figure_1.jpeg)